**Manuales** 

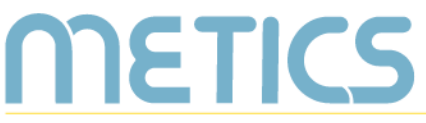

Unidad de Apovo a la Docencia Mediada con Tecnologías de la información y la Comunicación

# **Manual Inscripción** y desinscripción de usuarios

Conozca cómo inscribir, desinscribir y asignar roles a las personas participantes en sus cursos dentro de la plataforma institucional.

**DOCENTES** 

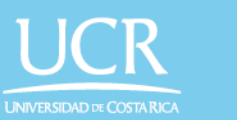

## MediaciónVirtual

## **Inscripción manual de personas en Mediación Virtual**

METICS

El siguiente manual es un recurso generado por METICS para impulsar la autogestión y actualización docente en el uso de la plataforma Mediación Virtual.

A través de estas páginas podrá encontrar información acerca de los aspectos básicos para inscribir, desinscribir y asignar roles a las personas-participantes en sus cursos dentro de la plataforma institucional de entornos virtuales.

#### **¿Para qué sirve la inscripción manual?**

La inscripción manual es el proceso que deben realizar los docentes o mediadores que no tengan enlazado su entorno con el sistema de Registro e Información de la Universidad de Costa Rica.

La plataforma Mediación Virtual permite inscribir de forma manual estudiantes, otros docentes, docentes colaboradores o asignar a una persona como asistente del curso.

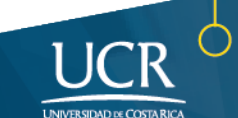

## **¿Cómo inscribir usuarios en Mediación Virtual?**

Para lograr esto, primero se debe ingresar a la página principal del entorno virtual en el cual se desea inscribir a la persona o las personas.

En el bloque de **Administración** al lado derecho del entorno**,** haga clic en la pestaña **Usuarios.** Seguidamente, haga clic en **Usuarios inscritos**.

Al hacer clic en esta opción aparecerá una nueva pantalla donde podrá ver y administrar los usuarios de su entorno.

Para inscribir estudiantes, profesores o asistentes manualmente, haga clic en el botón de **Inscribir usuarios.** 

 $\boldsymbol{\mathrm{v}}$ 

Dirección Email

Elegir.

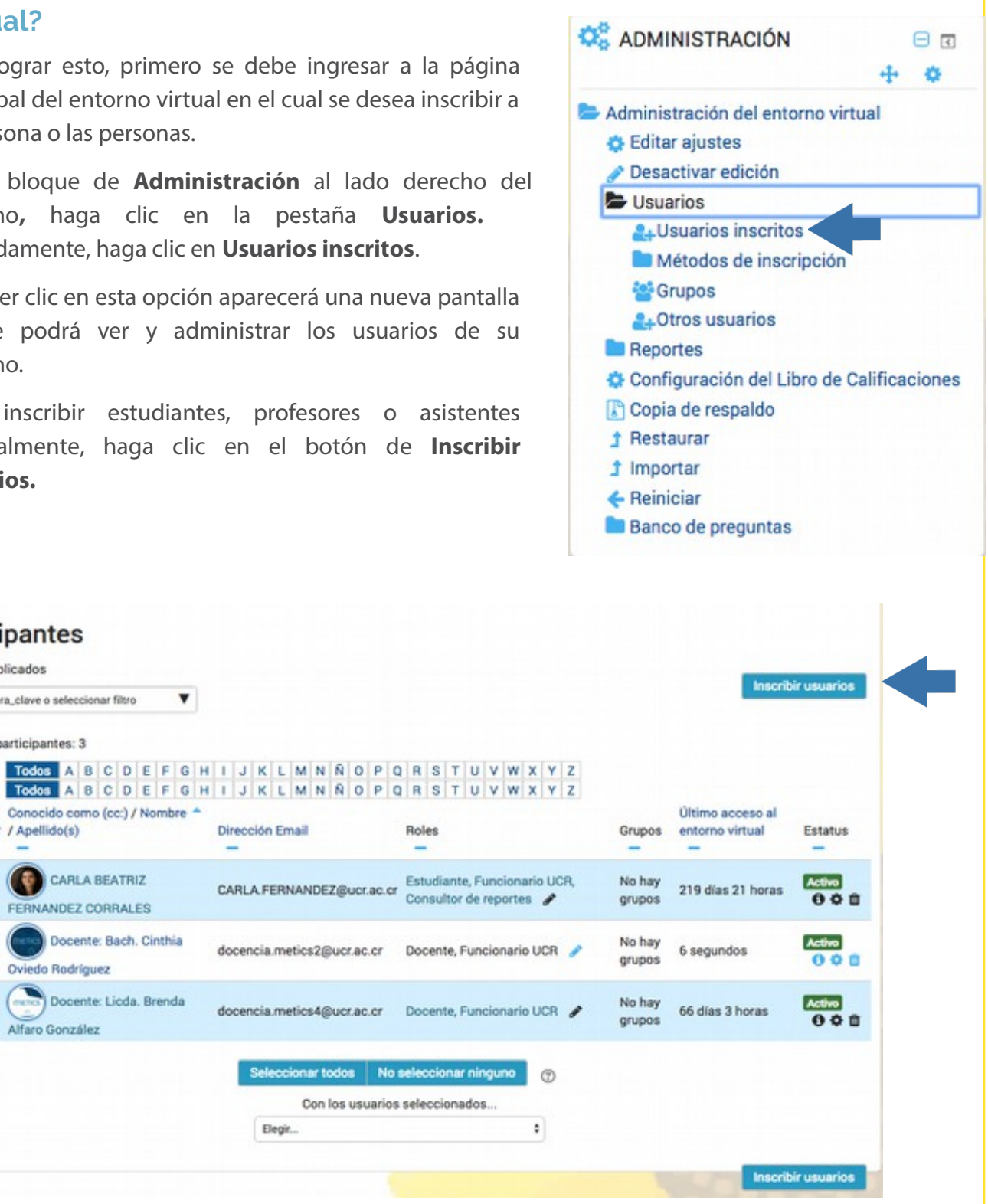

![](_page_2_Picture_8.jpeg)

Número de participantes: 3

Seleccionar / Apellido(s)

Buscar palabra\_clave o seleccionar filtro

Conocido como (cc:) / Nombre 4

Docente: Bach. Cinthia

Docente: Licda. Brenda

CARLA BEATRIZ

FERNANDEZ CORRALES

**Oviedo Rodríguez** 

Alfaro González

Sin filtros aplicados

Nombre

 $\qquad \qquad \boxdot$ 

ö

Apellido(s)

METICS

A continuación aparecerá la siguiente ventana:

![](_page_3_Picture_48.jpeg)

Al aparecer esta pantalla, en el espacio de **Buscar** debe colocar el nombre o correo electrónico de la persona a inscribir. Es necesario que seleccione el rol que tendrá la persona (Estudiante, Docente, Docente Colaborador o Asistente) en la opción desplegable **Asignar rol**.

Al encontrar a la persona, puede hacer click en el nombre y en caso de que necesite inscribir a otras personas con el mismo rol, puede seguir buscándolas y al finalizar hacer click en el botón **Inscribir usuarios.** 

![](_page_3_Picture_49.jpeg)

Dependiendo del nombre y apellidos de la persona podrán existir varios registros por lo que es importante conocer el correo institucional. En el caso de que no se encuentre ninguna información, puede ser que la persona nunca ha ingresado a la plataforma. Por ello, solicite a esa persona ingresar a Mediación Virtual para ser identificada.

#### **¿Cómo cambiar el rol a un usuario?**

**RETICS** 

Para cambiar el rol de una persona, puede hacer clic sobre el rol que tiene en el panel, por ejemplo, **Estudiante** o en en el **icono con forma de lápiz** que está a la par del rol actual del participante. En seguida se despliega un cuadro donde puede asignar nuevos roles a la persona.

Si desea cambiar el rol a una persona no olvide borrar el anterior, en el botón de **X** junto al rol correspondiente. Recuerde dar click en el **icono de guardar.** 

![](_page_4_Figure_6.jpeg)

![](_page_4_Picture_7.jpeg)

Importante: Procure nunca eliminar su rol de docente, ya que perdería los permisos correspondientes.

#### **Configuración de inscripción**

Al hacer click en el ícono en forma de tuerca que se encuentra en la columna de Estatus, se despliegan una serie de opciones:

![](_page_5_Picture_42.jpeg)

Sobre método de inscripción indica cómo fue esa persona incorporada al entorno virtual, en la pestaña de Estatus se encuentra la opción de Activo o Suspendido.

![](_page_5_Picture_43.jpeg)

![](_page_5_Picture_9.jpeg)

La ventana brinda dos opciones de fechas: la primera cuándo comienza la inscripción y la segunda cuándo finaliza, estas se pueden o no habilitar.

Una vez que se vence la fecha de inscripción el usuario no desaparece sino que cambia de activo a otro estado No actual.

#### **¿Cómo desmatricular personas usuarias?**

Cuando la inscripción se hace por medio de la conexión con las listas de la Oficina de Registro e Información, **la opción de desmatricular no se encontrará disponible.** 

Las personas que se han agregado con los demás métodos de inscripción se pueden eliminar en el icono con forma de basurero:

![](_page_6_Picture_61.jpeg)

![](_page_6_Picture_9.jpeg)

En caso que se requiera desmatricular a otra persona con estas mismas caracteristicas, debe repetir los pasos anteriores.

#### **Revisar métodos de inscripción**

METICS

Para poder revisar los métodos de inscripción que están activos, debe dirigirse al **Bloque de Administración, Usuarios -Métodos de inscripción.**

![](_page_7_Picture_5.jpeg)

Ahí podrá revisar cuáles de las opciones están disponibles. **La lista de registro** será la principal, ya que el sistema está conectado para poder brindar la información proporcionada con la matrícula. La **inscripción manual** y la **auto-inscripción** pueden activarse, visibilizando la opción del "ojo" que se encuentra al lado de las configuraciones.

![](_page_7_Picture_7.jpeg)

![](_page_8_Picture_0.jpeg)

![](_page_8_Picture_2.jpeg)

![](_page_8_Picture_35.jpeg)

Es importante revisar estos métodos en caso de tener alguna dificultad para que el estudiantado pueda ingresar al entorno virtual.

Para conocer más sobre el uso de la plataforma Mediación Virtual y aprovechar sus ventajas, participe en nuestras actividades de formación y consulte nuestros materiales de aprendizaje en la dirección metics.ucr.ac.cr

Equipo de METICS

![](_page_8_Picture_7.jpeg)

# METICS

Unidad de Apoyo a la Docencia Mediada con Tecnologías de la información y la Comunicación

![](_page_9_Picture_3.jpeg)

Los derechos patrimoniales de esta obra pertenecen a la Universidad de Costa Rica y son para uso académico. Realizado por la Unidad de Apoyo a la Docencia Mediada con Tecnologías de la Información y la Comunicación (METICS), Vicerrectoría de Docencia.

Manual Inscripción y desinscripción de usuarios/METICS. 4°.ed. —San José, CR: Vicerrectoría de Docencia, Universidad de Costa Rica (UCR), 2019